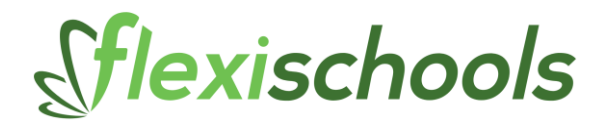

# **ENTERING FLEXISCHOOLS INCOME INTO MYOB**

The FlexiSchools Tax Invoice describes the fees that have been charged to you by FlexiSchools for processing sales through the FlexiSchools system. The fees are usually a percentage of the value of the goods and services sold via FlexiSchools.

The Tax Invoice contains all the information you need to enter your income (sales) and expenses (fees) into your accounting system (like MYOB). This document demonstrates how you enter this information into MYOB. If you use a different accounting system, you should find that this guide is still helpful in identifying the key information required.

You will see that the "Amount Payable" is zero. This is because the invoice is automatically paid by funds withheld by FlexiSchools, when transferring the funds into your account.

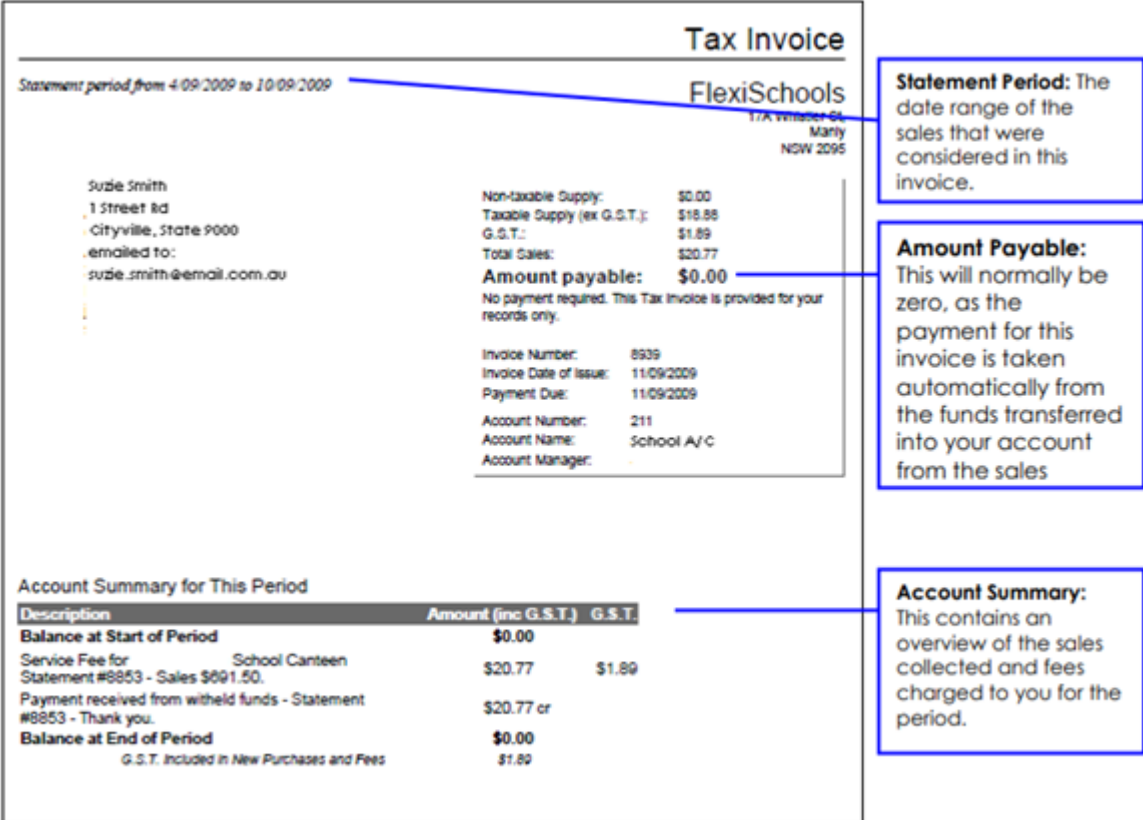

## **UNDERSTANDING YOUR FLEXISCHOOLS TAX INVOICE**

#### **THE ACCOUNT SUMMARY**

The Account Summary section contains the key information you need to enter your sales (income) and fees (expenses) into MYOB and is examined in more detail below:

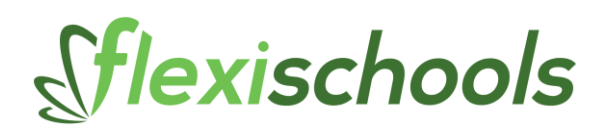

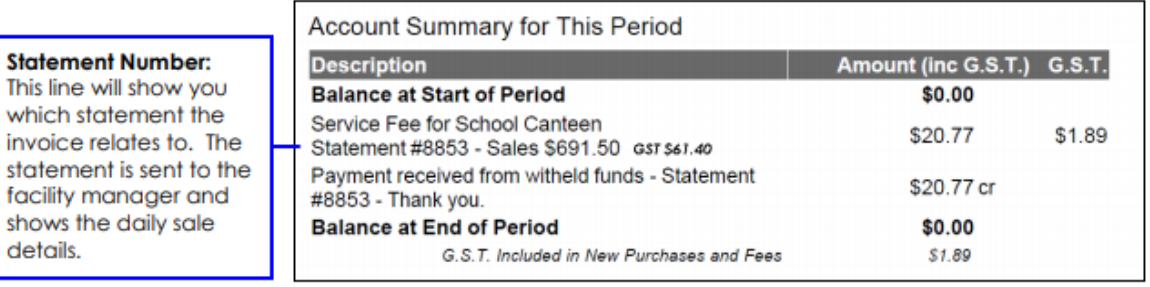

## **BALANCE AT START OF PERIOD**

This will be \$0.00, as will the "balance at end of period". Service Fee for School Canteen Statement #xxx: The "Sales" reported here refers to the goods and services you sold via FlexiSchools for this period.

The detail of these sales can be found in the given Statement Number (usually sent to the manager). In the example shown, \$691.50 of goods were sold and \$61.40 in GST collected. Note: the GST may not be exactly 10% of the value of the goods. If you do not charge GST, you can simply ignore the reported GST.

There may be more than one Service Fee shown, if you have more than one service (eg. First Break & Second Break).

Each can be entered separately into MYOB. Fees Charged: The fees that were charged for processing the reported sales. In the example above, \$20.77 was charged for processing the sales from the week.

## **PAYMENT RECEIVED FROM WITHHELD FUNDS**

This will equal the fees charged above, and demonstrates that the fees were withheld from your payment. In this case, you will have received \$691.50 - \$20.77 = \$670.73 into your bank account. Entering the Information into MYOB The Account Summary section contains the key information you need to enter your sales (income) and fees (expenses) into MYOB.

You can enter both the sales and the FlexiSchools fees in one transaction in MYOB. Firstly, make sure you have created a new

Income account (say "Online Canteen Sales"), and a new Expense account (say, "Merchant Fees Paid"). If you do not know how to set up these accounts, please ask your bookkeeper or accountant.

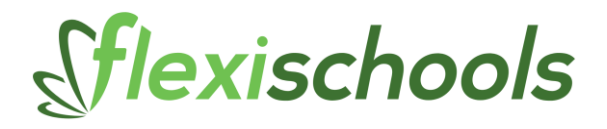

## **1) CREATE A NEW SALE IN MYOB**

Go to the sales tab and click "New Sale". You will need to create a new customer name to register the sales against, such as "Online Sales".

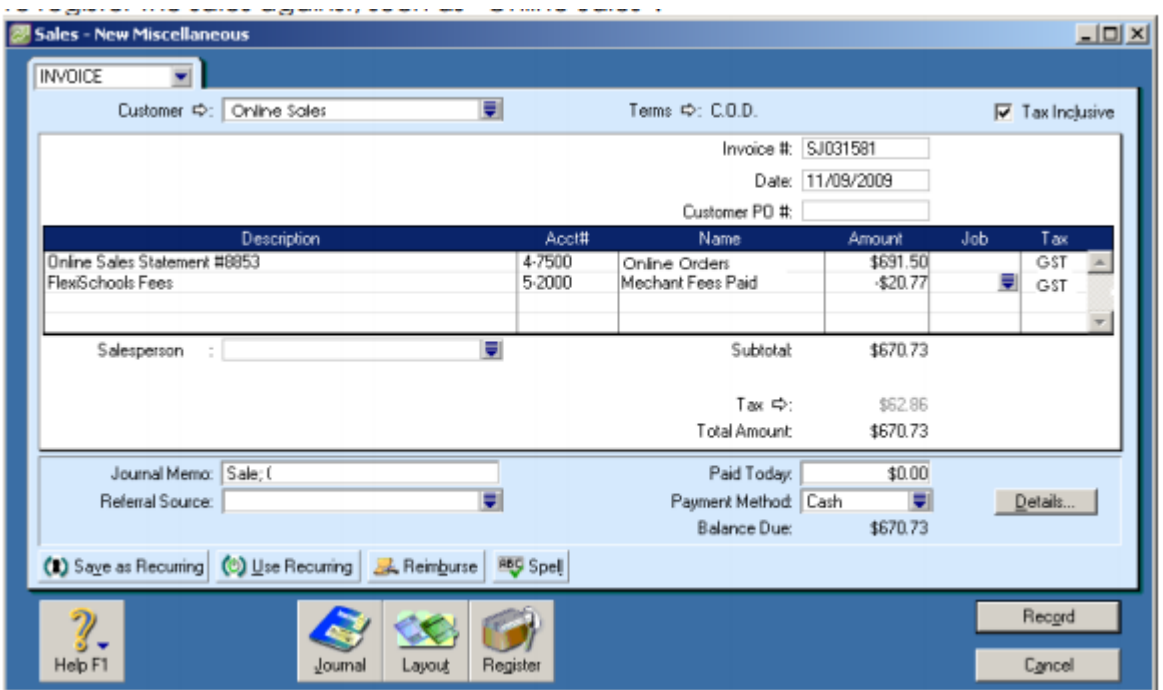

- Select Customer "Online Sales" (you need to create this as a new customer)
- Enter the sales for the period, with the Statement # as the description, and select your new Online Orders income account.
- Enter the FlexiSchools fees and select the new "Merchant Fees Paid" expense account. Be sure to enter a minus before the fee value, eg -\$20.77

Generally the Tax value needs to be modified because your GST collected will not be exactly 10%. This can happen because of non-GST items, but also because of the cumulative effect of the rounding of the GST on the individual sales.

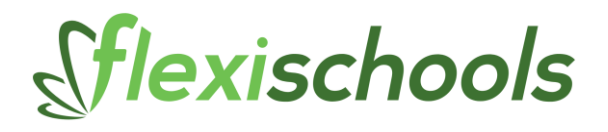

# **2) ENTER THE NET GST**

Click on the arrow next to Tax and enter the net GST amount.

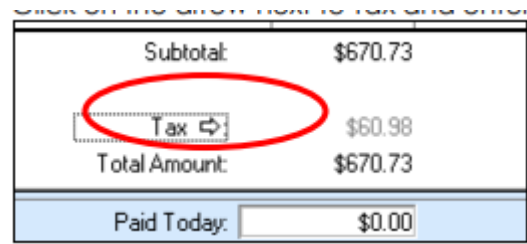

This will be the GST from your sales (\$61.40 in this example) MINUS the GST from FlexiSchools Fees  $(\$1.89$  in this example) =  $\$59.51$ 

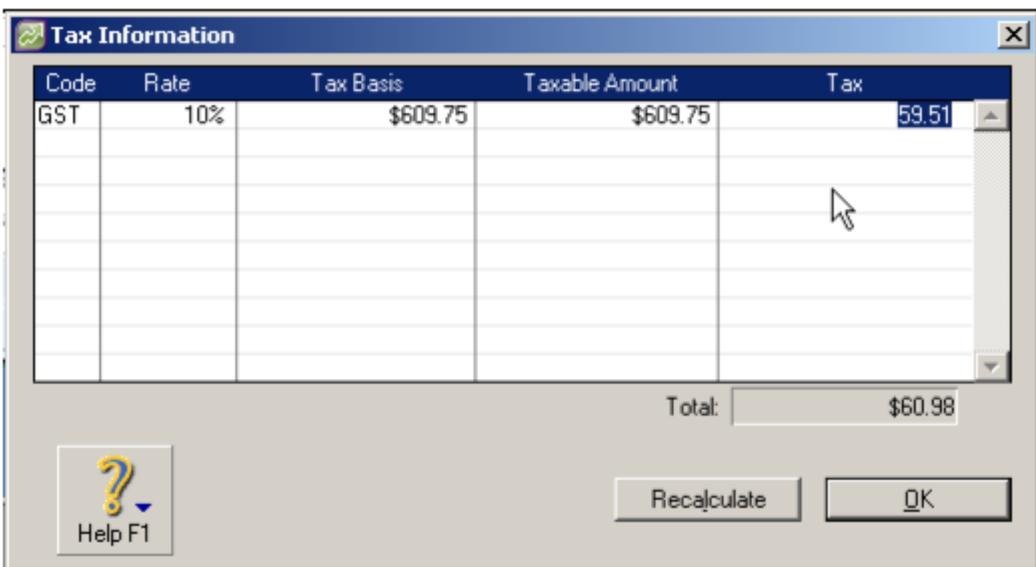

Click OK and Save the Sale.

#### **RECEIVING THE FUNDS**

You have now entered in your income of \$691.50, and your expense of \$20.77 into MYOB. FlexiSchools will transfer the net amount of \$670.73 into your bank account. When you are entering the \$670.73 transaction from the bank account, simply press "receive payment" for the invoice you have just entered, to close off this entry.